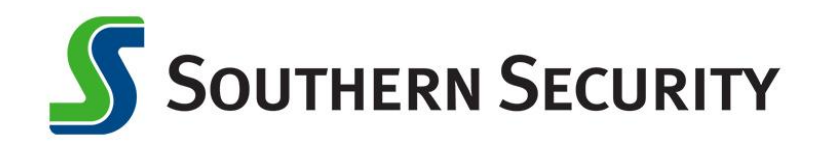

## **Mobile Deposit Directions**

## **Deposit**

With Southern Security's Deposit feature you can quickly, easily, and securely deposit your checks remotely using your smartphone camera.

The **Deposit** menu has two options: Mobile Deposit and Deposit Review.

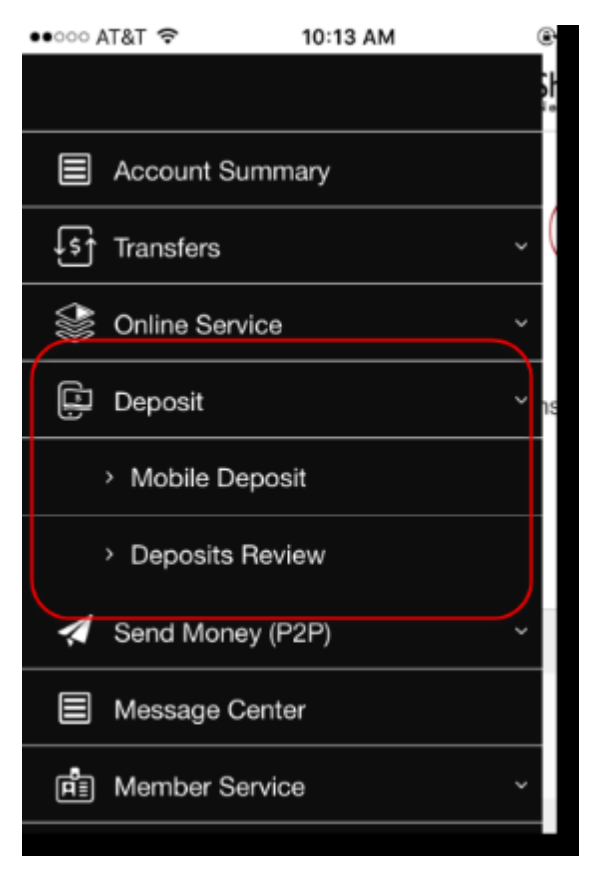

- *Mobile Deposit***:** Tap this option to capture and send your check image to the credit union.
- *Deposits Review***:** Tap this option to see any checks you've already captured that are being held for review and have yet to clear.

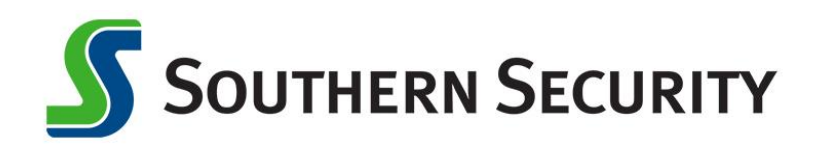

## **Mobile Deposit**

To make a mobile deposit, tap Mobile Deposit. A screen like the following one appears.

- 1. In the Account dropdown, select the suffix to deposit the check into.
- 2. In the Amount field, type the check amount.

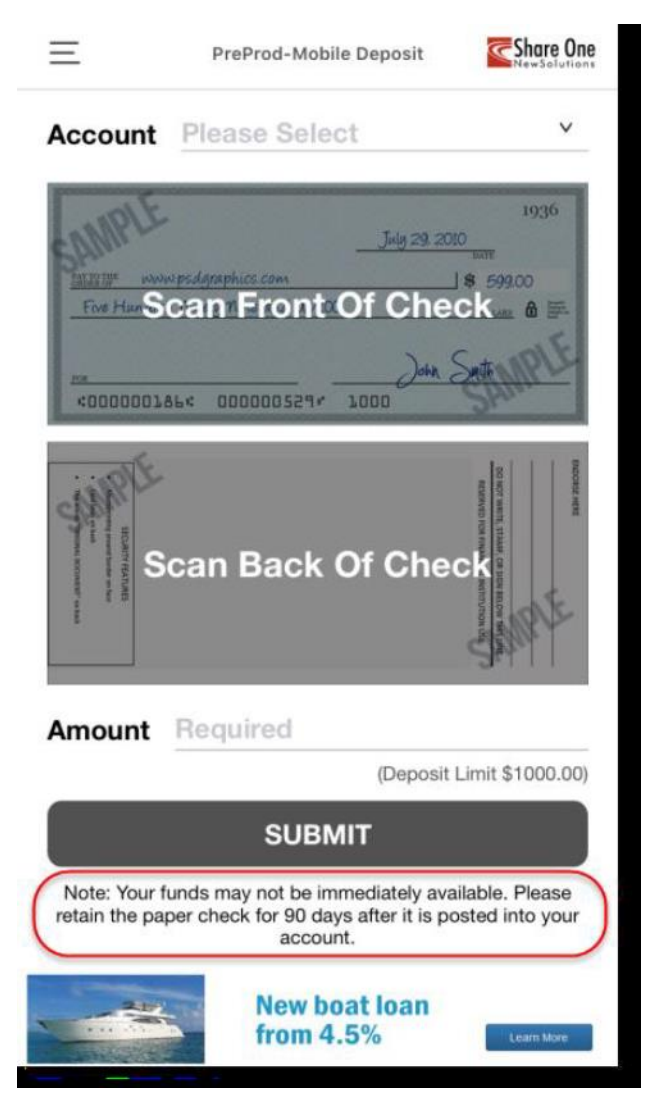

To capture the image of the front of the check, tap Front of Check View (see next steps for detailed instructions).

*\*\*Deposit Limit of \$1500.00*

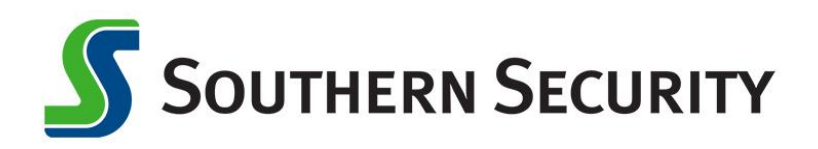

## **Capturing the Images**

To capture a check image, place it on a flat, dark surface. Tapping Front of Check View activates your smartphone's camera and displays the following instructional prompt on your screen.

BACK OF CHECK MUST INCLUDE: Endorsement should read "For Mobile Deposit Only to SSFCU, Acct #, Signature

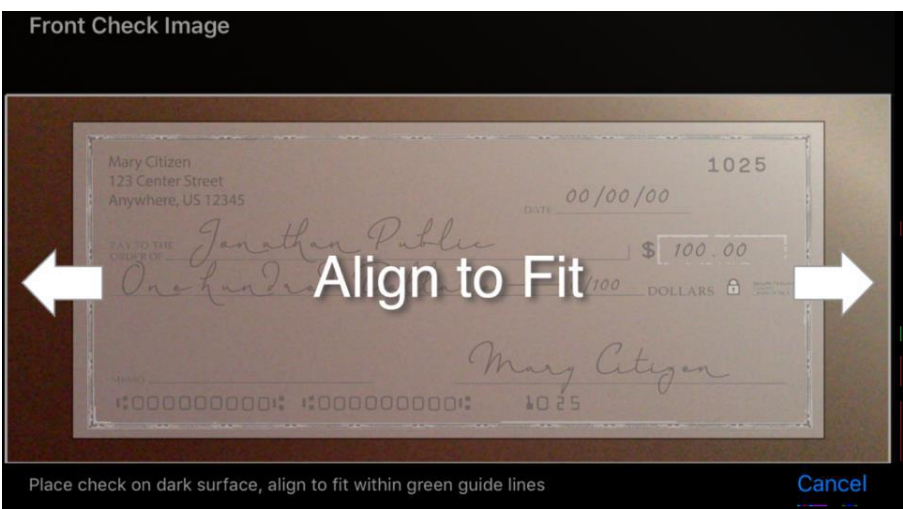

If the image is captured cleanly, an imprint of the check displays on screen. It will look something like this:

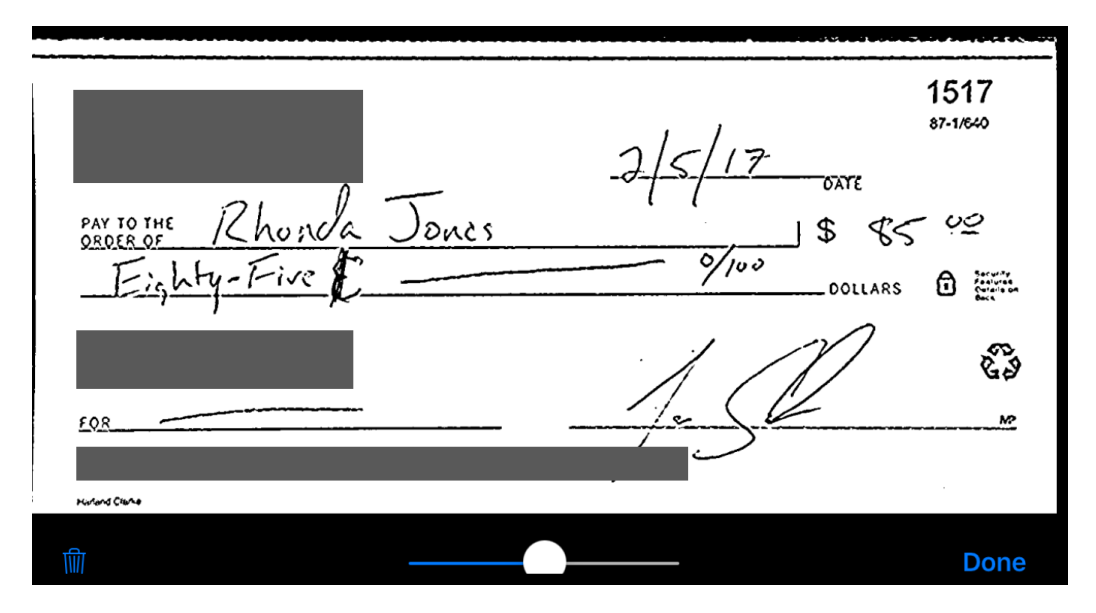

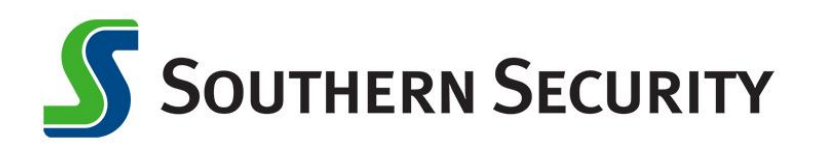

Tap the Trash Bin at bottom-left to delete the image and try again. Tap Done to save the image and return to the Mobile Deposit screen.

**Note:** There are a number of possible errors that could occur while capturing the image. If the image captured isn't clean (because of light, blurriness, or anything obscuring its clarity). In that case, a message like the following will appear.

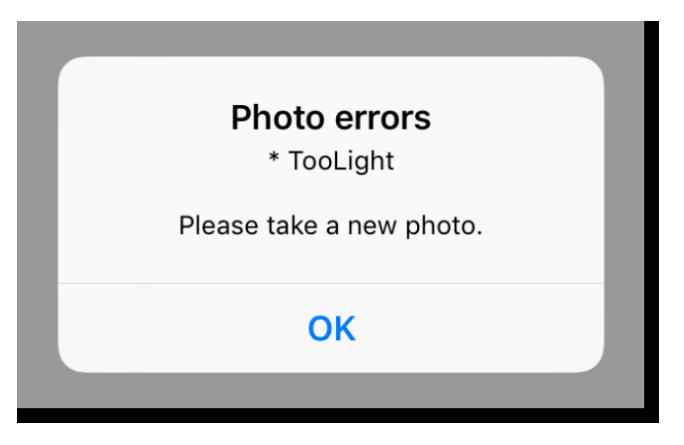

Capturing the image for the back of the check requires exactly the same steps.

• When both sides of the check have been captured, tap Submit. The check will be processed and released into the suffix according to the credit union's hold schedule for remote deposit captures.